คู่มือการใช้งาน

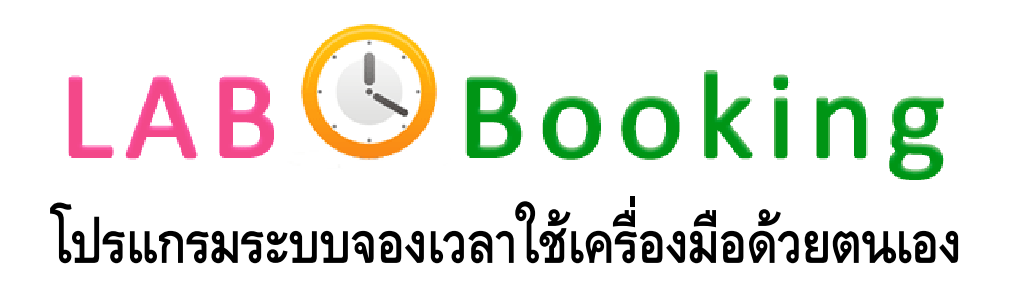

จัดทำโดย ฝ่ายซ่อมบำรุงรักษาและพัฒนาเครื่องมือ ศูนย์เครื่องมือวิทยาศาสตร์ มหาวิทยาลัยสงขลานครินทร์

# ิสารบัญ

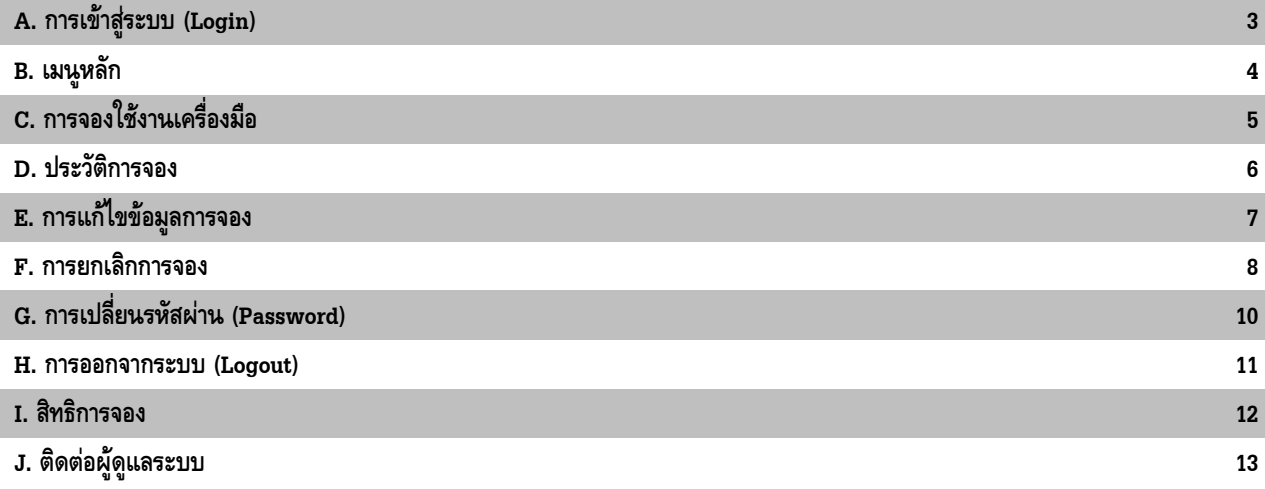

## $\mathbf A$ . การเข้าสู่ระบบ (Login)

เปิด web browser ขึ้นมาเพื่อเข้าสู่เว็บไซต์ของระบบจองเวลาใช้เครื่องมือด้วยตนเองโดยพิมพ์ URL ดังนี้

#### http://www.sec.psu.ac.th/lab\_booking/

1. ที่หน้าจอ Login ให้กรอก **Username** (หมายเลข 1) และ **Password** (หมายเลข 2) ตามที่ได้ลงทะเบียนไว้กับศูนย์เครื่องมือฯ

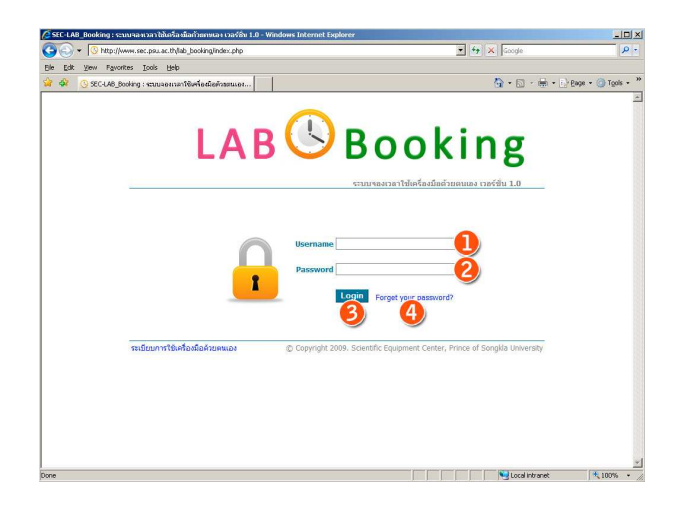

2. คลิกปุ่ม **Login** (หมายเลข 3) เพื่อเข้าสู่ระบบต่อไป  $3.$  หากท่านลิ้ม Password ให้คลิกที่ Forget your password? (หมายเลข 4) เพื่อเข้าสู่หน้าจอร้องขอ **Password ใหม่** 4. ที่หน้าจอ **Forget your password?** ให้กรอก Username ้ (หมายเลข 1) และ **E-mail** (หมายเลข 2) ของท่านตามที่ได้ลง ้ ทะเบียนไว้กับศูนย์เครื่องมือฯ และที่สำคัญต้องกรอก **Security Code** (หมายเลข 3) ให้ถูกต้องด้วย

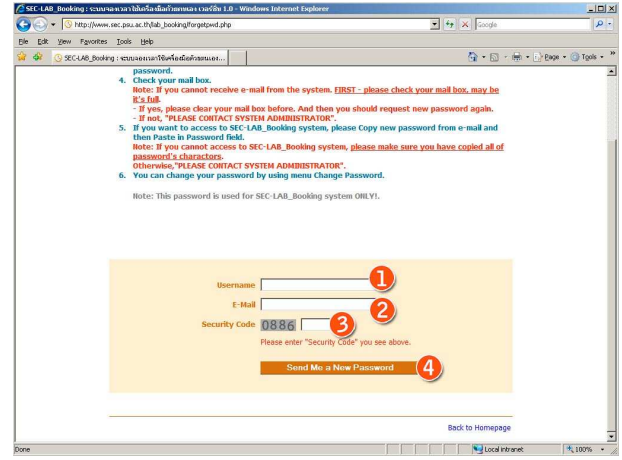

5. คลิกปุ่ม **Send Me a New Password** เพื่อให้ระบบส่ง  ${\bf P}$ assword ใหม่ให้ท่านไปยัง E-mail ข้างต้น \*ท่านสามารถใช้ **Password ใหม่**ในการเข้าสู่ระบบ (Login) ได้ทันที \*เมื่อเข้าสู่ระบบได้แล้ว เพื่อความปลอดภัย ท่านควรจะ<u>เ**ปลี่ยน**</u>  $\mathbf{P}$ assword ใหม่อีกครั้ง 6. หากท่านไม่ได้รับ **E-mail** จากระบบ กรุณาตรวจสอบ **Mail Box** ี ของท่านว่า **"เต็ม"** หรือไม่? หาก **Mail Box** เต็มอยู่ระบบจะไม่

สามารถส่ง **E-mail** เข้าไปยัง **Mail Box** ของท่านได้ แต่หาก **Mail**  $_{\rm Box}$  ไม่เต็ม กรุณาแจ้งปัญหานี้ต่อผู้ดูแลระบบต่อไป

# **B.** เมนูหลัก

โปรแกรมจะมีเมนูหลักอยู่ 4 เมนู ได้แก่

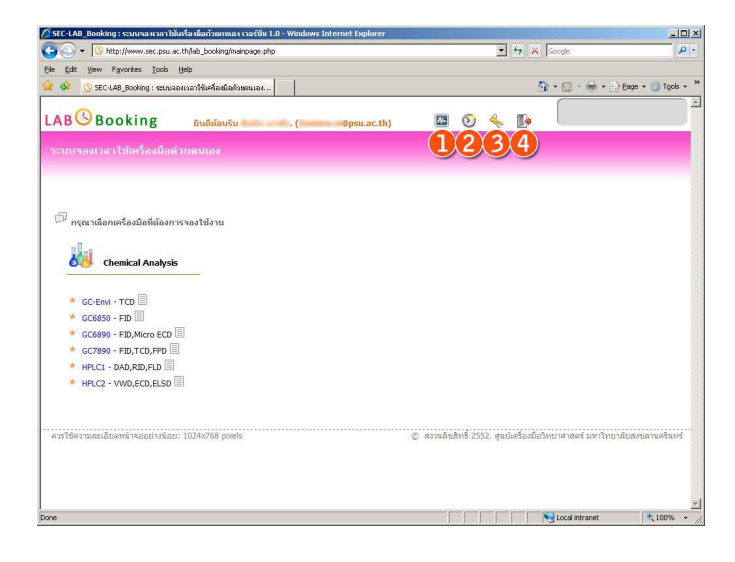

- เมนูเพื่อเข้าสู่หน้าจอแสดงรายการเครื่องมือที่ท่านสามารถจองใช้งานได้ หมายเลข 1
- เมนูเพื่อเข้าสู่หน้าจอแสดงประวัติการจองใช้งานเครื่องมือของท่าน หมายเลข 2
- เมนูเพื่อเข้าสู่หน้าจอการเปลี่ยน Password หมายเลข 3
- เมนูเพื่อใช้ในการออกจากระบบ (Logout) หมายเลข 4

# C. การจองใช้งานเครื่องมือ

1. เลือกชื่อเครื่องมือที่ท่านต้องการจองใช้งานที่หน้าจอ **รายการ** ู เครื่องมือ (หมายเลข 1) เพื่อเข้าสู่หน้าจอ **ปฏิทินแสดงการจองใช้** งานเครื่องมือ

।<br>सन्दर्भ स Booking **AN** Chemical Analysi \* GC-Envi - TCD GC6850 - FID<br>GC6890 - FID, Micro ECE<br>GC7890 - FID, Micro ECE<br>HPLC1 - DAD, RID, FID<br>HPLC2 - VWD, ECD, ELSE **DO** 

2. ในหน้าจอ **ปฏิทินแสดงการจองใช้งานเครื่องมือ** เลือก **เดือนที่** ์ **ต้องการจองใช้งาน** (หมายเลข 1) แล้วจึงเลือก **วันที่ต้องการจองใช้ งาน** (หมายเลข 3) เพื่อเข้าสู่หน้าจอ **กรอกรายละเอียดการจอง** ต่อไป \*ท่านสามารถกลับสู่วันเดือนปีปัจจุบันได้โดยการคลิกที่ **วันนี้** (หมาย เลข 2)

\*พื้นที่สีขาว - เป็นวันที่ท่านสามารถจองใช้งานเครื่องมือได้

\*พื้นที่สีเทา - เป็นวันที่ท่านไม่ได้รับอนุญาตให้จองใช้งานเครื่องมือได้

 $G<sub>OMOM</sub>$   $\Box$  $5u\overline{u}$  25  $t$ au 2552 2 theu digwith (C) **(C)** 

3. ในหน้าจอ **กรอกรายละเอียดการจอง** ให้เลือก **ช่วงเวลาที่ต้องการ** จอง (หมายเลข 1)

\*สำหรับเครื่องมือในกลุ่มของ GC และ HPLC ท่านจะต้องระบุ **ดี เทคเตอร์** (หมายเลข 2) และ **คอลัมน์** (หมายเลข 3 และ 4) ด้วย \*หากมีรายละเอียดอื่นๆให้กรอกในช่อง **หมายเหต**ุ (หมายเลข 5)

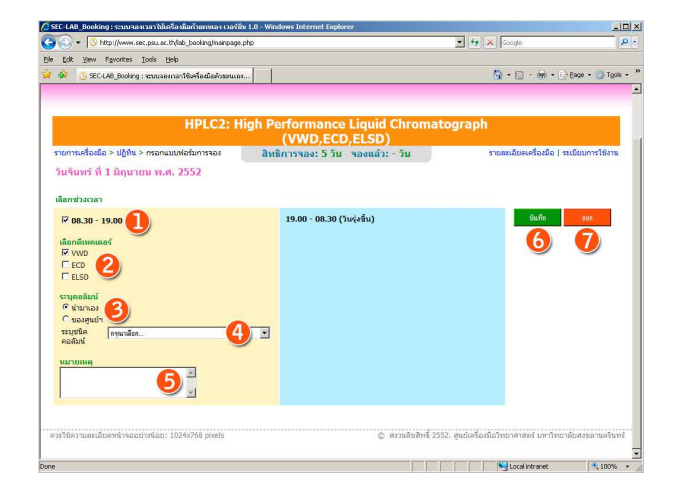

4. หลังจากนั้นให้คลิกปุ่ม **บันทึก** (หมายเลข 6) เพื่อบันทึกข้อมูลการ จองใช้งานทั้งหมด

\*หากไม่ต้องการจองใช้งานในวันและเวลาดังกล่าวให้คลิกป่ม **ออก** (หมายเลข 7)

\*หลังจากที่ระบบได้รับข้อมูลจากท่านเรียบร้อยแล้ว ท่านจะได้รับ Email ยืนยันการจองใช้งานเครื่องมือจากระบบ

#### D. ประวัติการจอง

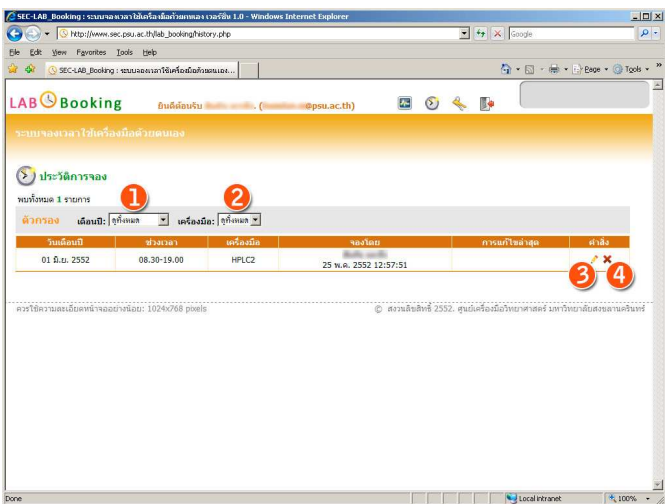

หลังจากที่ท่านได้ทำการจองใช้งานเครื่องมือเรียบร้อยแล้ว ท่านสามารถตรวจสอบการจองใช้งานเครื่องมือได้จากหน้าจอ **ประวัติการจอง** ์ ซึ่งท่านสามารถใช้เมนู **ประวัติการจอง** (เมนูหลัก – หมายเลข 2)

โดยในหน้าจอ ประวัติการจอง จะแสดงข้อมูล

1) วันเดือนปีที่จองใช้งาน

2) ช่วงเวลาที่จองใช้งาน

3) เครื่องมือที่จองใช้งาน

4) ชื่อผู้จองและวันเวลาที่จอง - ในกรณีที่ทำการจองแทนโดยบุคลากรศูนย์ฯ จะปรากฏเป็นชื่อของบุคลากรศูนย์ฯที่ทำการจองให้

5) ชื่อผู้แก้ไขข้อมูลการจองและวันเวลาที่แก้ไข – ในกรณีที่มีการแก้ไขข้อมูลการจอง

ี ท่านสามารถใช้ตัวกรอง **เดือนปี** (หมายเลข 1) และตัวกรอง **เครื่องมือ** (หมายเลข 2) เพื่อเลือกดูเฉพาะข้อมูลที่ท่านต้องการได้

ิ นอกจากนี้ท่านสามารถ **แก้ไขข้อมลการจอง** และ **ยกเลิกการจอง** ได้จากหน้าจอนี้ โดยผ่านทางคำสั่ง **แก้ไขการจอง** (หมายเลข 3) และ ยกเลิกการจอง (หมายเลข 4)

## ${\bf E.}$  การแก้ไขข้อมูลการจอง

เมื่อท่านได้ทำการจองใช้งานเครื่องมือแล้ว หากท่านมีความต้องการแก้ไขข้อมูลบางอย่าง เช่น ดีเทคเตอร์ หรือคอลัมน์ ท่านสามารถแก้ ไขข้อมูลดังกล่าวได้โดยผ่านทางหน้าจอ **แก้ไขข้อมูลการจอง** 

<mark>หมายเหตุ</mark> หากท่านต้องการเปลี่ยนแปลงวันเวลาในการจองใช้งานเครื่องมือ ให้ทำการ **ยกเลิกการจอง** ในวันเวลาที่ได้จองไปแล้ว แล้วจึง ทำการ **จองใช้งานเครื่องมือ** ในวันเวลาใหม่

- 1. ท่านสามารถเข้าสู่หน้าจอ **แก้ไขข้อมูลการจอง** ได้สองวิธีได้แก่
- ผ่านทางหน้าจอ **ปฏิทินแสดงการจองใช้งานเครื่องมือ**
- ผ่านทางหน้าจอ **ประวัติการจอง**
- 2. การเข้าสู่หน้าจอ **แก้ไขข้อมูลการจอง** ผ่านหน้าจอ **ปฏิทินแสดง** การจองใช้งานเครื่องมือ
- ์ ในหน้าจอ **รายการเครื่องมือ** ให้เลือกเครื่องมือที่ท่านต้องการ ี แก้ไขข้อมูลการจอง
- <sup>ใ</sup>นหน้าจอ **ปฏิทินแสดงการจองใช้งานเครื่องมือ** ให้เลือกวันที่ ้ จองใช้งานเครื่องมือที่ท่านต้องการแก้ไขข้อมูล (วันที่ท่านได้จอง ไว้จะปรากฏคำว่า **"คุณจอง")** เพื่อเข้าสู่หน้าจอ **แก้ไขข้อมูลการ** จอง
- 3. การเข้าสู่หน้าจอ **แก้ไขข้อมูลการจอง** ผ่านหน้าจอ **ประวัติการจอง**
- เลือกเมนู **ประวัติการจอง** จากเมนูหลัก
- ในหน้าจอ ประวัติการจอง ให้เลือกคำสั่ง **แก้ไขการจอง**

4. เมื่อเข้าสู่หน้าจอ **แก้ไขข้อมูลการจอง** ได้แล้ว ท่านสามารถแก้ไข ข้อมูลเกี่ยวกับการจองที่ท่านได้เคยกรอกไปแล้วได้ (หมายเลข 1)

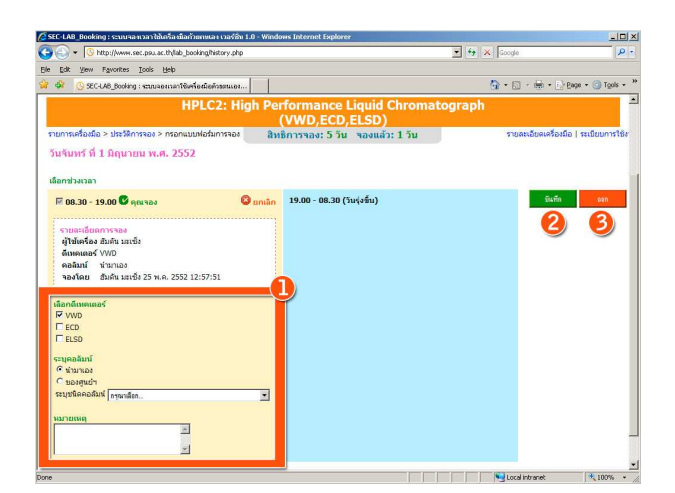

5. เมื่อแก้ไขข้อมูลเสร็จเรียบร้อยแล้ว ให้คลิกปุ่ม **บันทึก** (หมายเลข 2) เพื่อบันทึกข้อมูล

\*หากไม่ต้องการบันทึกข้อมูล ให้คลิกปุ่ม **ออก** (หมายเลข 3) เพื่อ ้ออกจากหน้าจอนี้

#### $\mathbf{F}$ . การยกเลิกการจอง

เมื่อท่านได้ทำการจองใช้งานเครื่องมือไปแล้ว แต่ท่านไม่สามารถมาใช้งานได้ในวันเวลาที่ได้ทำการจองเอาไว้ ท่านสามารถ **ยกเลิกการจอง** ได้ล่วงหน้าอย่างน้อย 1 วันก่อนวันที่จองใช้งานเครื่องมือ

#### <u>หมายเหตุ</u>

- ี ท่านสามารถ **ยกเลิกการจอง** ได้ครั้งละหนึ่งรายการเท่านั้น
- หากท่าน **ยกเลิกการจอง** ผิดรายการ ระบบไม่สามารถกู้ข้อมูลคืนได้ ท่านจะต้องทำการ **จองใช้งานเครื่องมือ** ใหม่เท่านั้น

1. ท่านสามารถ **ยกเลิกการจอง** ได้สองวิธี ได้แก่

- ผ่านทางหน้าจอ **แก้ไขข้อมูลการจอง**
- ผ่านทางหน้าจอ **ประวัติการจอง**
- 2. การ **ยกเลิกการจอง** ผ่านทางหน้าจอ **แก้ไขข้อมูลการจอง**
- เข้าสู่หน้าจอ **แก้ไขข้อมูลการจอง**
- ในหน้าจอ **แก้ไขข้อมูลการจอง** ให้เลือกที่ **ยกเลิก** (หมายเลข 1) จะปรากฏหน้าต่าง **ยื่นยันยกเลิกการจอง**
- ขอให้ตรวจสอบ **ชื่อเครื่องมือและวันเวลา** ให้ถูกต้อง
- หากท่านต้องการ **ยกเลิกการจอง** นี้จริง ให้คลิกปุ่ม **OK** (หมาย เลข 2)
- แต่หากท่านไม่ต้องการ **ยกเลิกการจอง** นี้ ให้คลิกปุ่ม **Cancel** (หมายเลข 3)

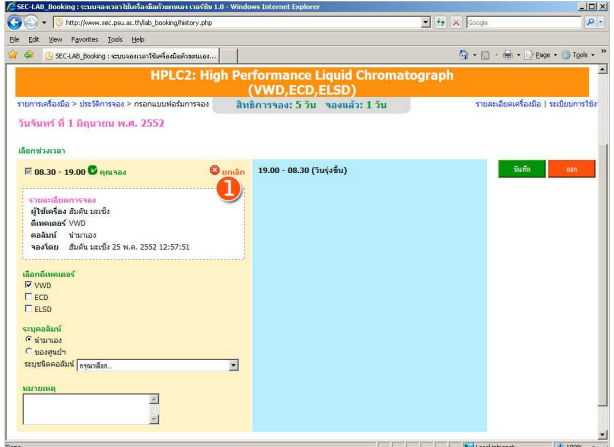

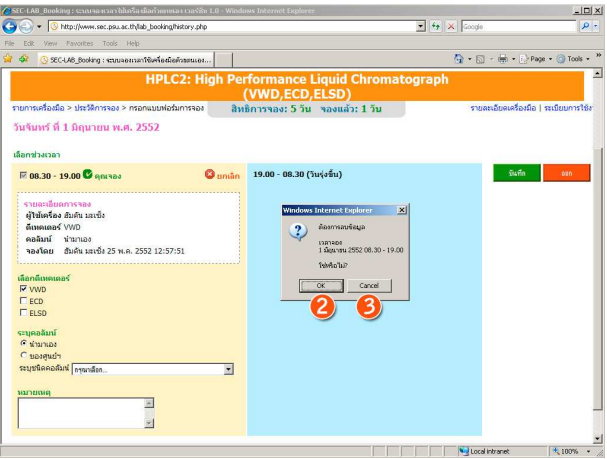

- 3. การ **ยกเลิกการจอง** ผ่านทางหน้าจอ **ประวัติการจอง**
- เข้าสู่หน้าจอ **ประวัติการจอง**
- ี เลือกคำสั่ง **ยกเลิกการจอง** (หมายเลข 3) ของรายการจองที่ ท่านต้องการ **ยกเลิกการจอง** จะปรากฏหน้าต่าง **ยืนยันยกเลิก** การจอง
- ี ขอให้ตรวจสอบ **ชื่อเครื่องมือและวันเวลา** ให้ถูกต้อง
- หากท่านต้องการ **ยกเลิกการจอง** นี้จริง ให้คลิกปุ่ม **OK** (หมาย เลข 5)
- แต่หากท่านไม่ต้องการ **ยกเลิกการจอง** นี้ ให้คลิกปุ่ม **Cancel** (หมายเลข 6)

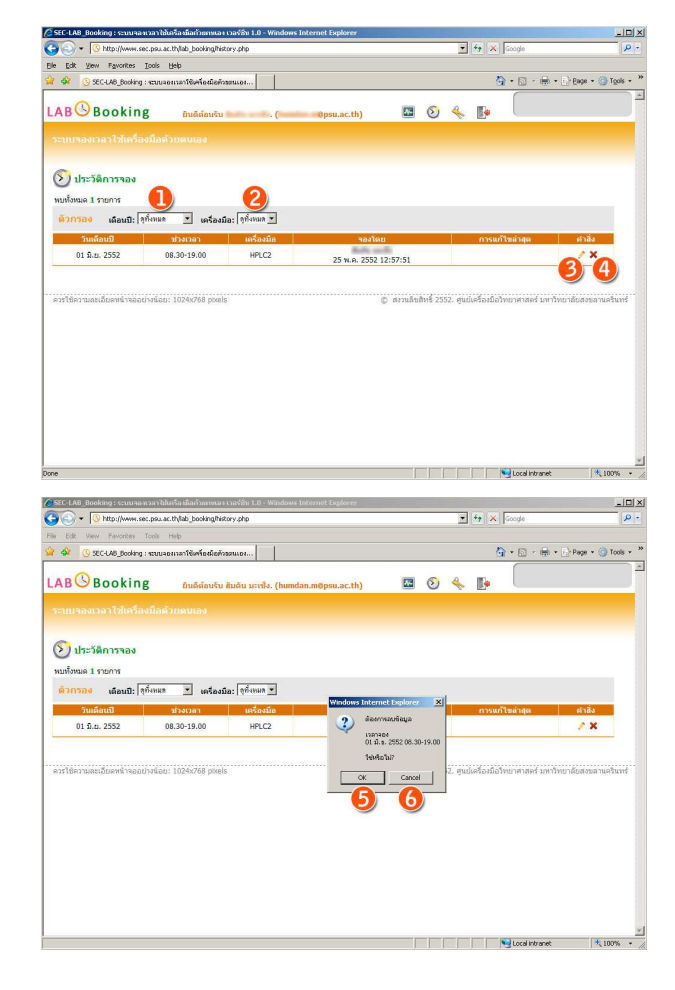

### **G. ก O +)P (Password)**

รหัสผ่าน (Password) ถือเป็นส่วนที่สำคัญเพื่อใช้ในการเข้าสู่ระบบ ดังนั้นท่านจะต้องเก็บรักษาไว้เป็นความลับไม่ให้ผู้อื่นล่วงรู้ได้

นอกจากนี้การตั้งรหัสผ่านนั้น ไม่ควรใช้คำหรือข้อความที่ให้ผู้อื่นสามารถเดาได้ง่าย เช่น aaaa 4444 kai123 เป็นต้น รหัสผ่านที่ดีควร จะประกอบด้วย **ตัวอักษร ตัวเลข และอักขระพิเศษ** (เช่น ! @ # \$ % ^ & \* เป็นต้น) เพื่อให้ยากแก่การให้ผู้อื่นเดาได้

1. ท่านสามารถ **เปลี่ยนรหัสผ่าน** ได้ที่หน้าจอ **เปลี่ยนรหัสผ่าน** ซึ่ง ี ท่านสามารถเข้าสู่หน้าจอโดยการคลิกที่เมนู **เปลี่ยนรหัสผ่าน** 2. ที่หน้าจอ เปลี่ยนรหัสผ่าน ให้ท่านกรอกข้อมูลต่างๆดังนี้

- **รหัสผ่านเดิม** (หมายเลข 1)
- **รหัสผ่านใหม่** (หมายเลข 2)
- **ยืนยันรหัสผ่านใหม่** (หมายเลข 3) ให้กรอกเหมือนกับ **รหัส ผ่านใหม่** ทุกประการ

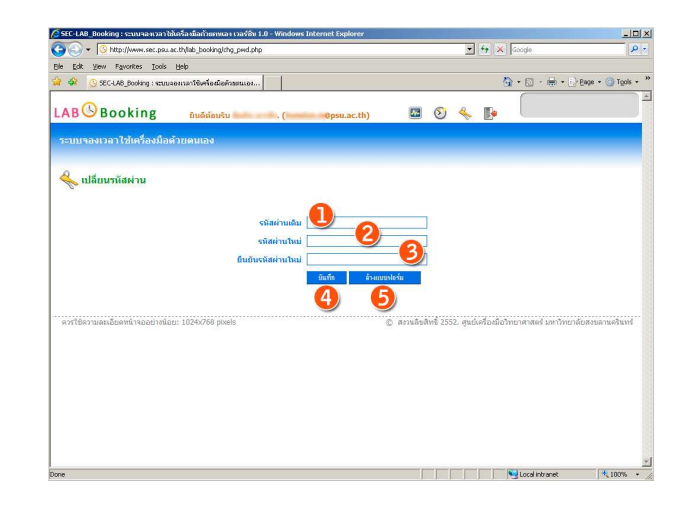

3. หากท่านต้องการ **เปลี่ยนรหัสผ่าน** ให้คลิกปุ่ม **บันทึก** (หมายเลข 4) แต่หากท่านไม่ต้องการ **เปลี่ยนรหัสผ่าน** ท่านไม่ต้องคลิกปุ่มใดๆ \*หากท่านต้องการกรอกข้อมูลใหม่ทั้งหมด ให้คลิกปุ่ม **ล้างแบบ ฟอร์ม** (หมายเลข 5)

#### **H. การออกจากระบบ (Logout)**

เมื่อท่านไม่มีความจำเป็นต้องใช้งานระบบแล้ว ท่านควรทำการออกจากระบบ (Logout) อย่างถูกวิธีทุกครั้ง

### 1. ท่านสามารถ **ออกจากระบบ** โดยการคลิกที่เมนู **ออกจากระบบ**

(หมายเลข 1) จะปรากฏหน้าต่างให้ยืนยันการ **ออกจากระบบ** 

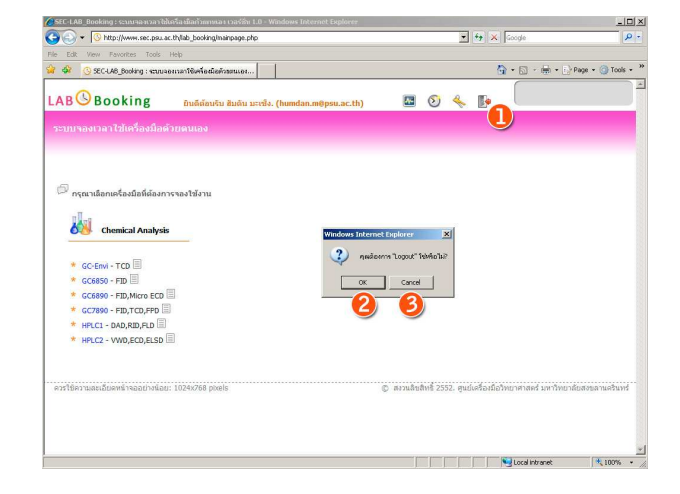

2. หากท่านต้องการ **ออกจากระบบ** ให้คลิกปุ่ม **OK** (หมายเลข 2) แต่หากท่านยังไม่ต้องการ **ออกจากระบบ** ให้คลิกปุ่ม **Cancel** (หมาย เลข 3)

# I. สิทธิของผู้จองใช้งาน

้ ระบบจะกำหนดสิทธิการจองให้ผู้ใช้แต่ละท่าน โดยแบ่งเป็นหมวดหมู่ดังนี้

- **การใช้งานเครื่องมือ** หากท่านได้ทำผิดกฎระเบียบในการใช้งานเครื่องมือ ท่านจะถูกพักการใช้งานเครื่องมือ ท่านจะไม่มีสิทธิในการ  $1.$ ้จองใช้งานเครื่องมือนั้นๆ และ/หรือเครื่องมืออื่นๆ ตามแต่สถานการณ์ ซึ่งหากท่านถูกพักการใช้งานเครื่องมือใด ชื่อของเครื่องมือ ้นั้นก็จะไม่ปรากฏในหน้าจอ **แสดงรายการเครื่องมือ**
- ่ 2. **วันและเวลาที่สามารถจองได้** เครื่องมือบางรายการจำเป็นจะต้องกำหนดวันและเวลาที่สามารถให้ผู้ใช้งานจากภายนอกมาใช้งานได้ เพื่อจะได้ใช้งานเครื่องมือสำหรับงานของศูนย์ฯได้ ท่านจึงไม่สามารถจองใช้งานในวันและเวลาที่ได้กำหนดไว้สำหรับงานของศูนย์ฯ
- 3. **สิทธิพิเศษ** เครื่องมือบางรายการมีการเปิดให้ใช้งาน **24 ชั่วโมง**และเปิดให้ใช้งานได้ใน**วันหยุดราชการ** สำหรับผู้ใช้ที่ได้รับการ พิจารณาอนฌาตเป็นกรณีพิเศษ
- 4. **จำนวนวัน/เวลาสูงสุดที่สามารถจองได้** เพื่อให้ผู้ใช้สามารถจองใช้งานได้อย่างเท่าเทียมทั่วถึงกัน ศูนย์ฯจำเป็นจะต้องกำหนดจำนวน ้วัน/เวลาสูงสุดที่สามารถจองได้ ซึ่งจะมีจำนวนที่แตกต่างกันในเครื่องมือแต่ละรายการ ซึ่งหากวันและเวลาที่ผู้ใช้ได้จองใช้งานนั้น ผ่านพ้นไปแล้ว ระบบก็จะคืนสิทธิการจองให้เท่ากับจำนวนวัน/เวลาที่ผ่านพ้นไปแล้ว

### **J. ติดต่อผู้ดูแลระบบ**

หากมีปัญหาหรือความไม่สะดวกในการใช้งานระบบ กรุณาติดต่อผู้ดูแลระบบได้ที่

โทรศัพท์ 074-286904-7 (ภายใน 6904-7) โทรสาร 074-212813 E-mail: sec-all@group.psu.ac.th